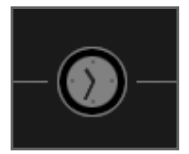

**Tiki-Toki** | Timeline Application

# **Getting Started.**

Tiki-Toki is a web-based application for building interactive timelines, and is incredibly easy to use. In this tutorial, you will learn how to signup for a free account and embed images, text, and videos.

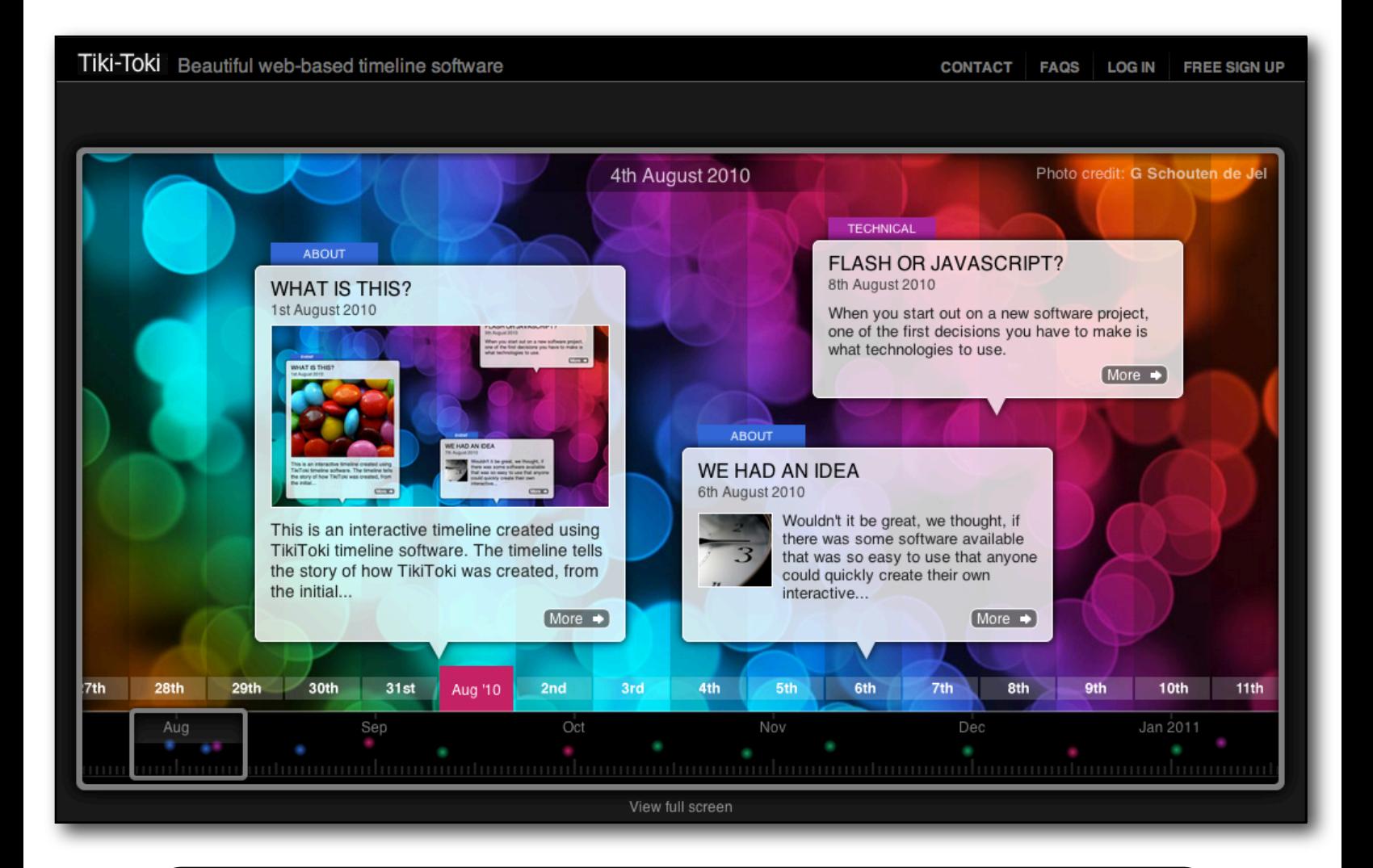

**Note:** A free account will only allow you to create **one** timeline. You will also not be able to host images on their server, but will instead need an external hosting site, like Flickr.

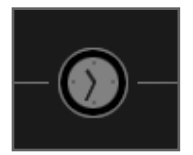

## **Getting An Account.**

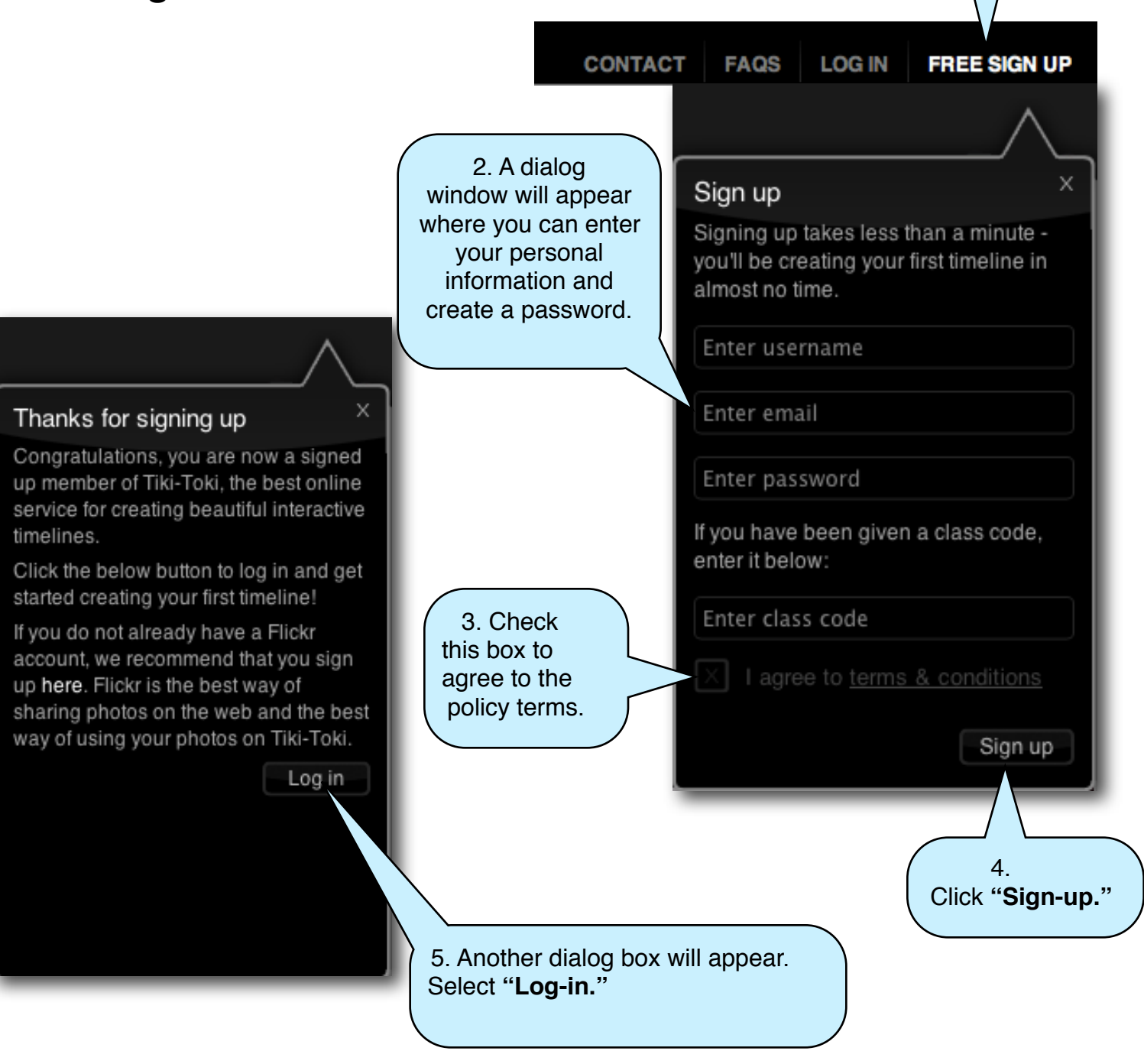

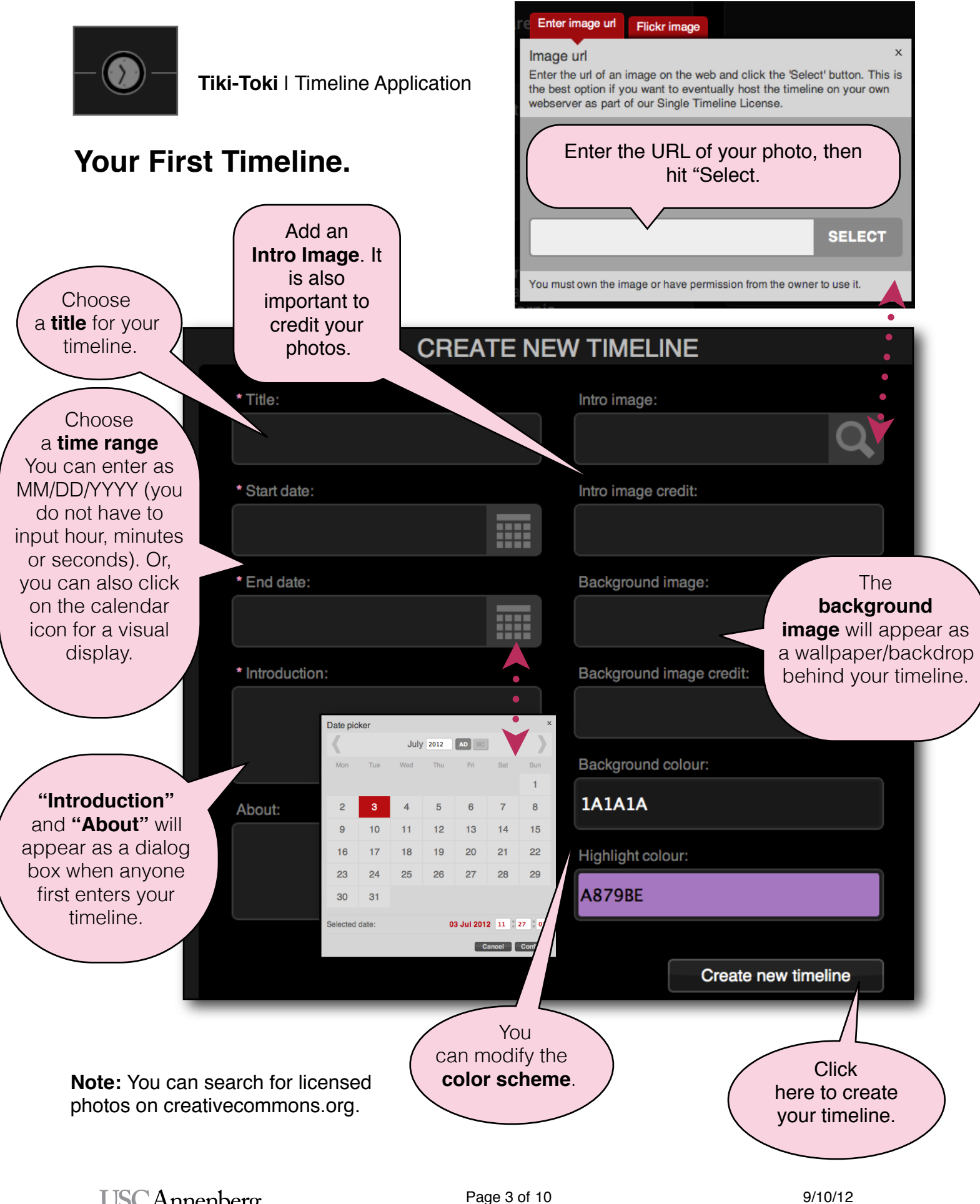

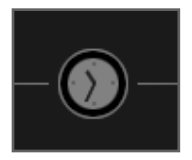

## **The Toolbar.**

**Click** on this triangle to open and close this "Admin" window.

### ABOUT THIS TIMELINE | CONTACT

#### **TIMELINE ADMIN GUIDE**

You currently have the My College Career timeline selected. If you would like to edit another timeline or create a new timeline, click the Show all option. You can turn this guide off in the My account tab.

There are three main things you will probably want to do:

#### EDIT OR CREATE A NEW STORY

You can edit existing stories by clicking on the story titles in the list. Or you can create a new story by clicking on the Create new story link.

#### **CHANGE TIMELINE SETTINGS**

Everything from a timeline's colour scheme and date range to its background image and intro text can be changed in the Settings tab.

#### **ADD/EDIT CATEGORIES**

Categories allow you to colour code your timeline stories. Select the Categories tab for more info.

Click on 'Create a New Story" and a new section will appear (as pictured right) -- enter a title and it will automatically insert a start/end date depending on where you are on the timeline. You can manually change this information. Once you click "Save," you'll be able to add Story Media (photos, videos, etc.) and Extra Info.

**Extra Into. USCAnnenberg** 

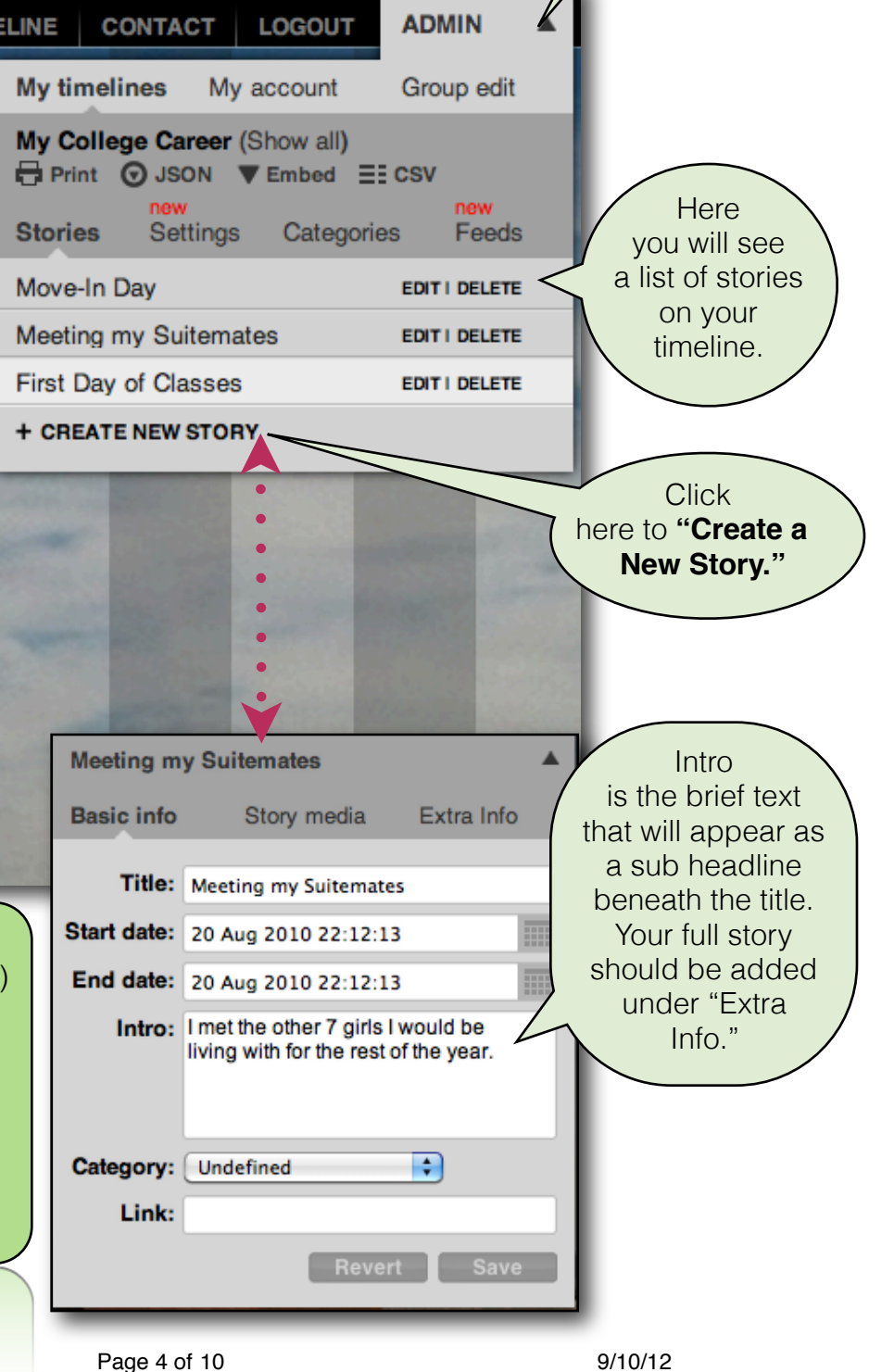

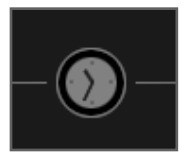

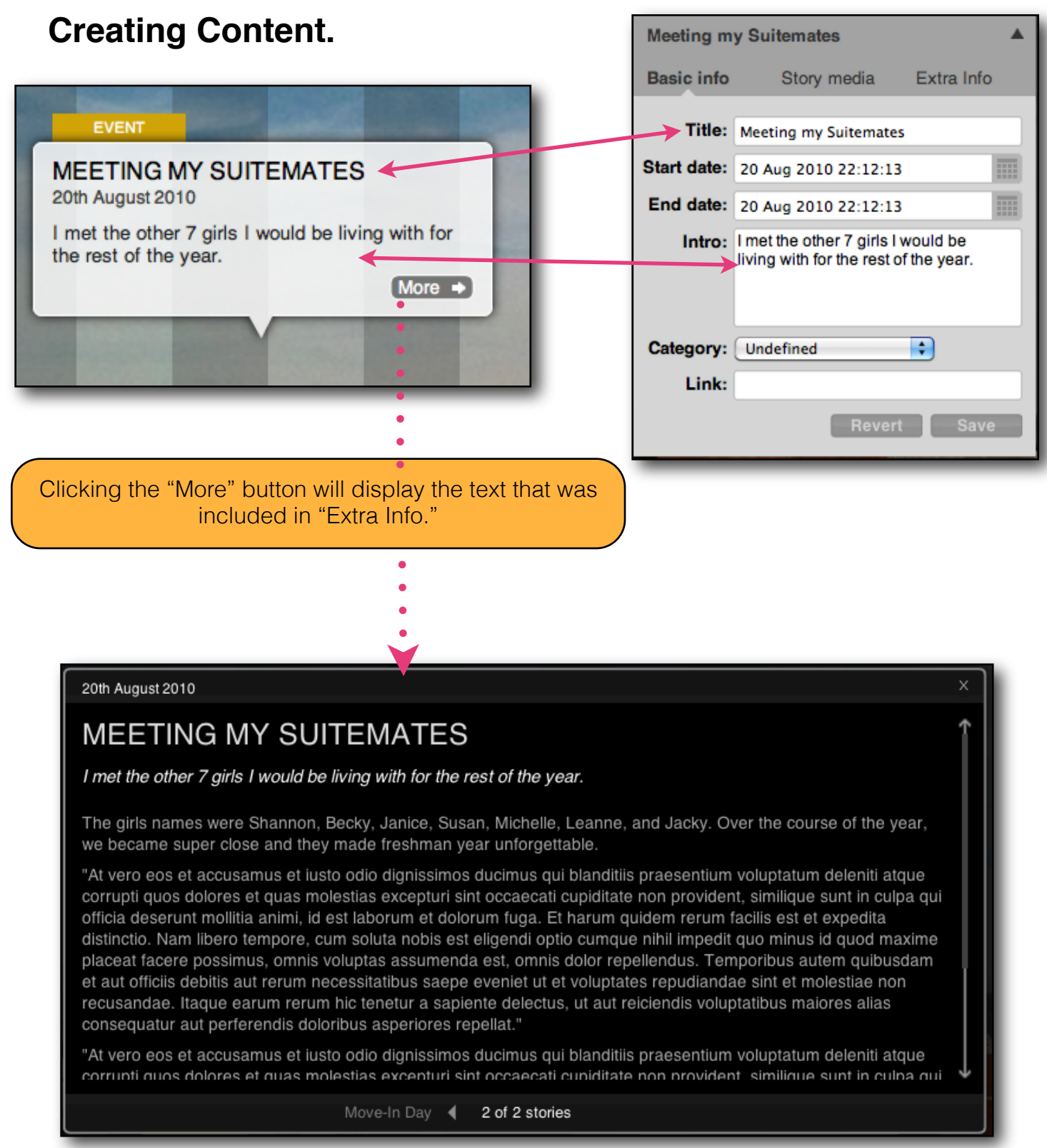

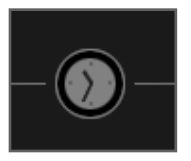

**Tiki-Toki** | Timeline Application

### **Adding images.**

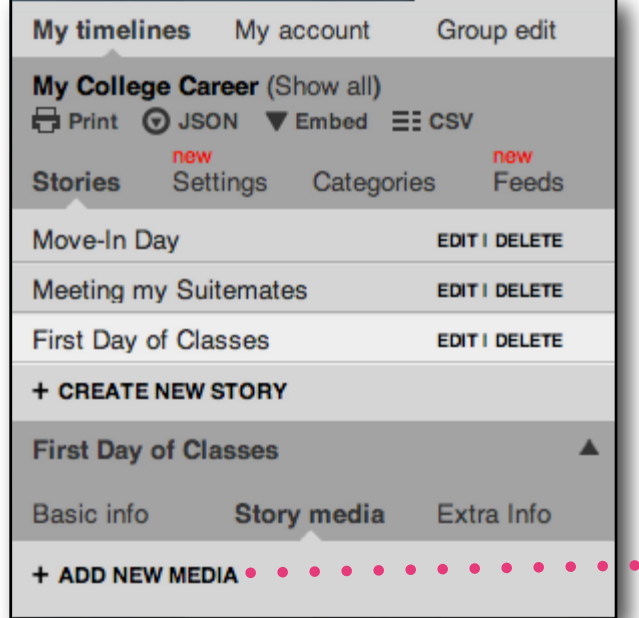

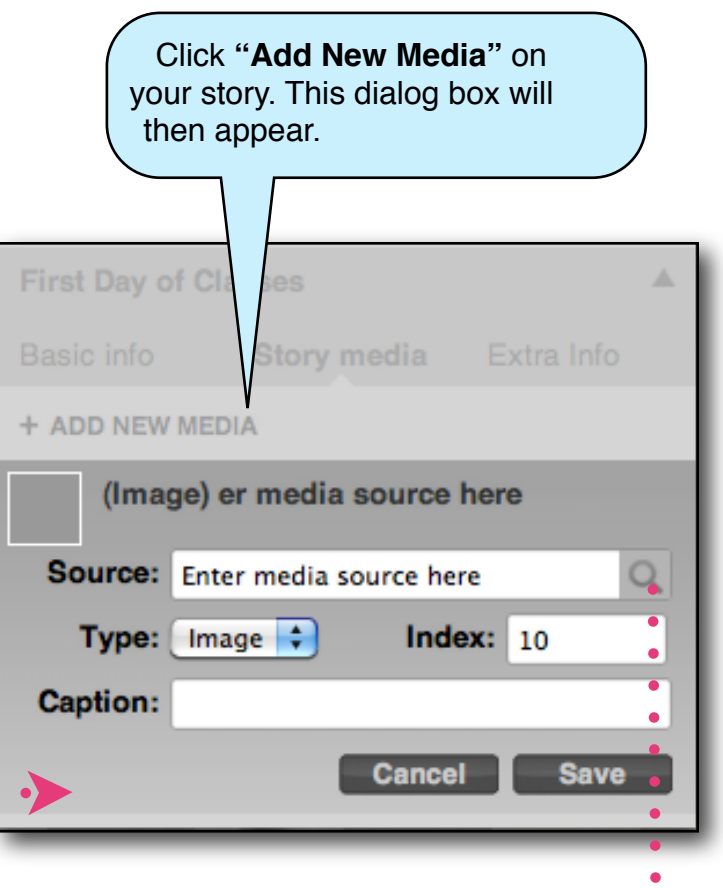

Enter the image URL, or you can also link your Flickr account for faster access. Again, with a tiki-toki pro account, you can "upload images" directly from your computer. For this free account, we do not have that option.

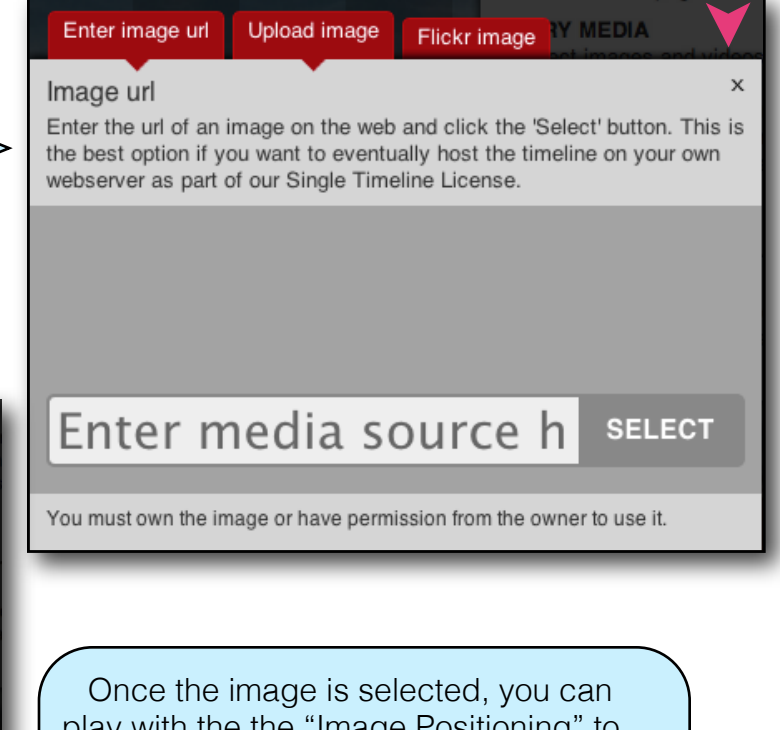

play with the the "Image Positioning" to modify how it appears on the timeline.

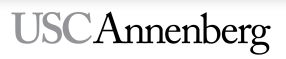

i

You have this image selected. Close panel or choose new image

 $\times$ 

Image positioning

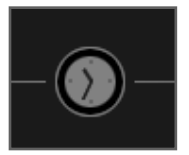

# **Adding Video.**

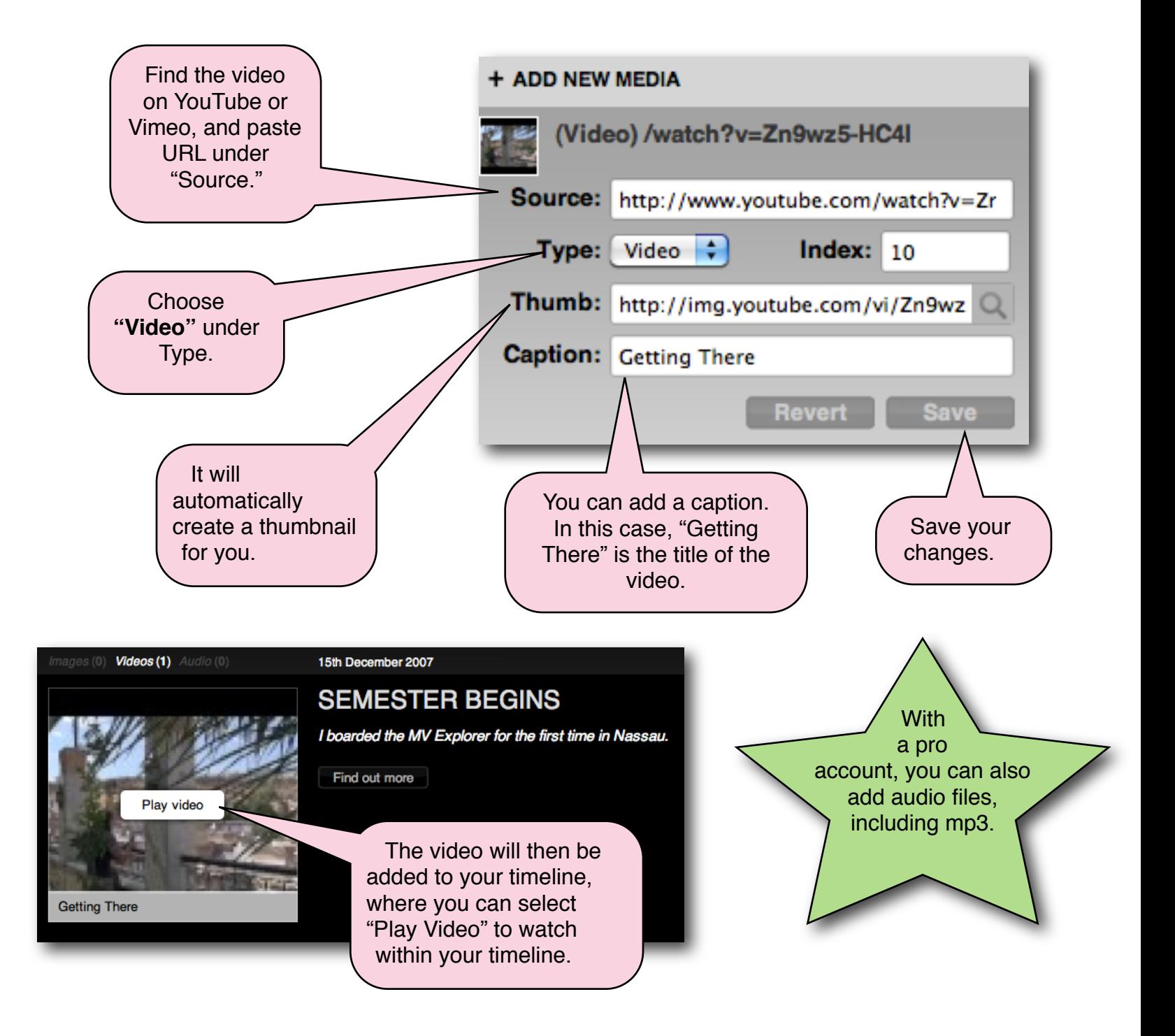

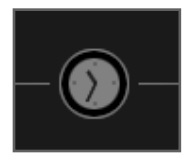

# **Viewing Your Timeline.**

It'll show the date that you're currently looking at on your timeline. Tiki-Toki My College Career ABOUT THIS TIMELINE CONTACT LOGOUT ADMIN 22nd August 2010 The Stories will hover over the background image and correspond to their associated dates. **MEETING MY SUITEMATES** 20th August 2010 I met the other 7 girls I would be living with for rest of the year.  $More \rightarrow$ **Controllection FIRST DAY OF CLASSES** 24th August 2010 **MOVE-IN DAY** I attended my first class - fearful of<br>how much different it would be from<br>high school and wondering if I would 20th August 2010 First day of college at USC. Fluor Tower.<br>August 20th, 2010. make new friends.  $(More \rightarrow$  $More \rightarrow$ 13th 14th 15th 16th 17th 18th 19th 20th 21st 22nd 30th 31st  $27t$ 28th 29th Jan 2011

Hover over the square box to click and drag -- this will change the view on your timeline. You can also click on the dots (which represent stories) to get to a section quickly.

*You can also use your mouse to scroll across your timeline.*

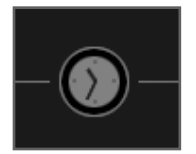

### **Posting your Timeline to WordPress.com.**

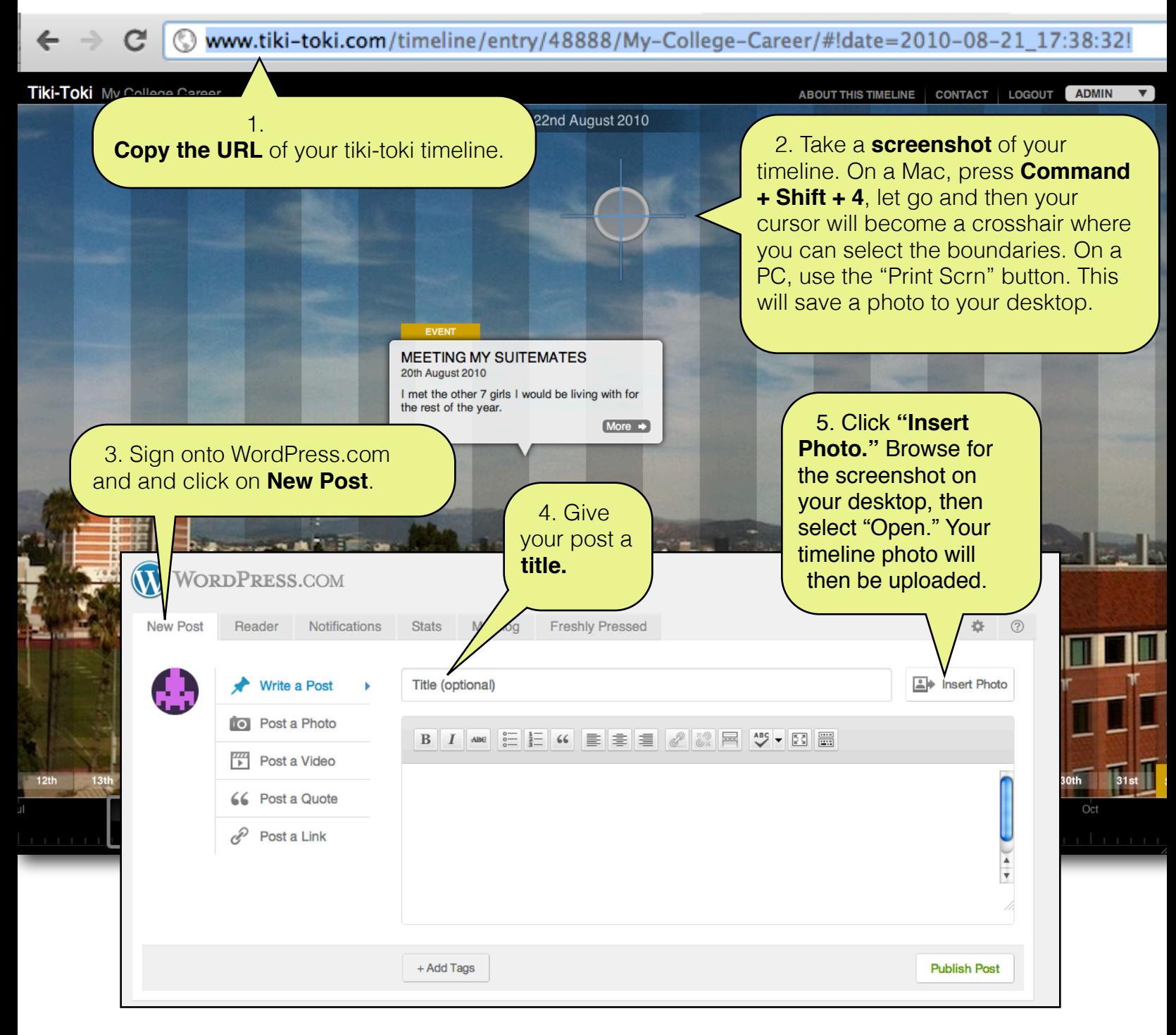

**USCAnnenberg** 

**Tiki-Toki** | Timeline Application

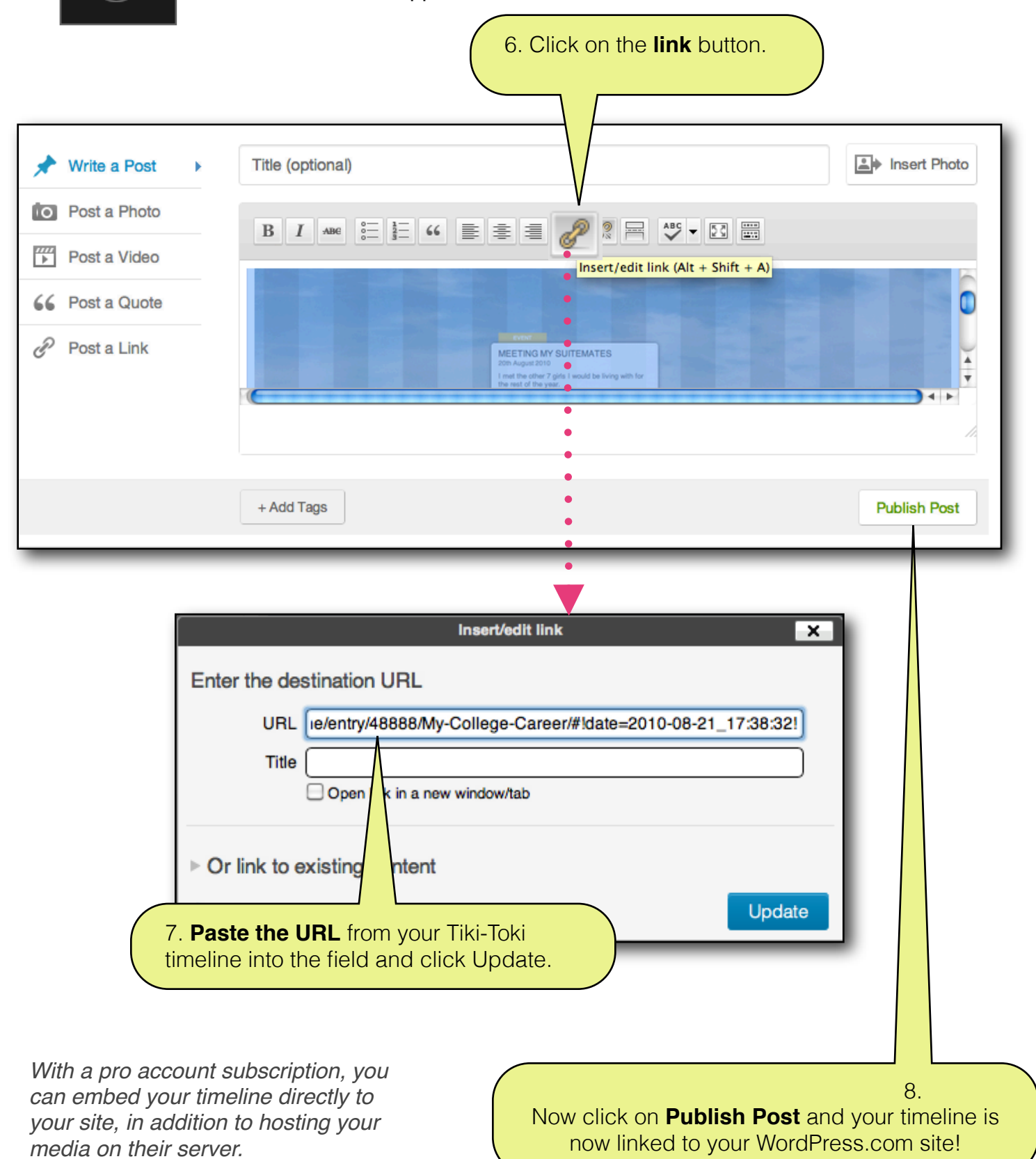

**USCAnnenberg**